## **APPROVING A CLEARANCE REQUEST ON-CAMPUS**

- **1. Log in to TruView**
- **2. Click "Employee"**
- **3. Click "Student Employment Supervision"**
- **4. Click "Clearance Department Interface"**

# **Student Employment Supervision Page**

#### **Student Employment Supervision**

- Clearance Department Interface
- Timecard Supervisor Interface
- Timecard Department Interface
- Timecard Admin Interface
- Clearance Admin Interface
- Tru-Positions List a Position

### **5. Select your department**

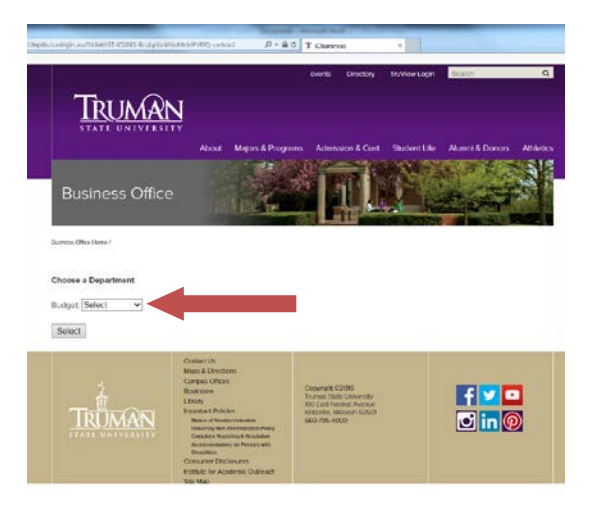

**6. Click "Approve or Deny Clearances"**

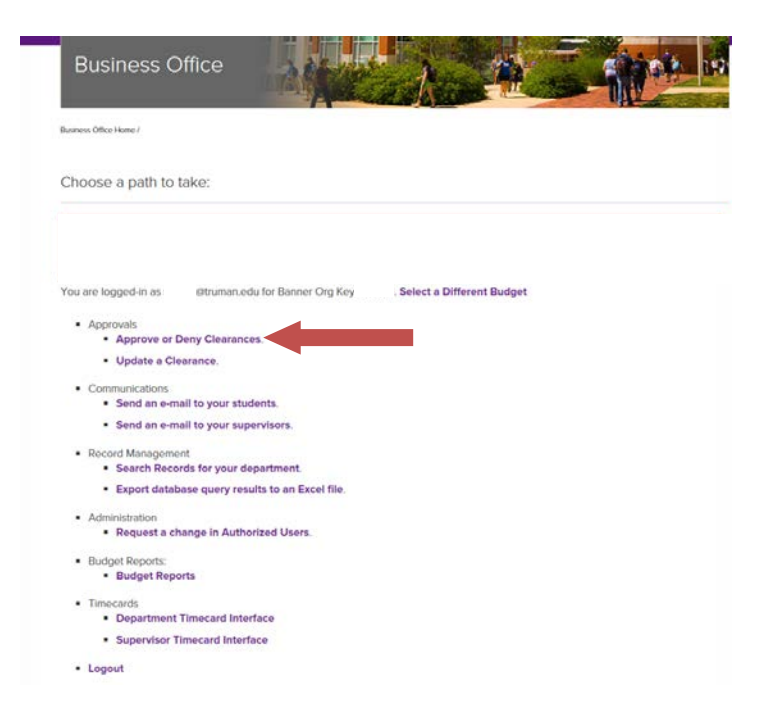

**7. Click "Approve or Deny"**

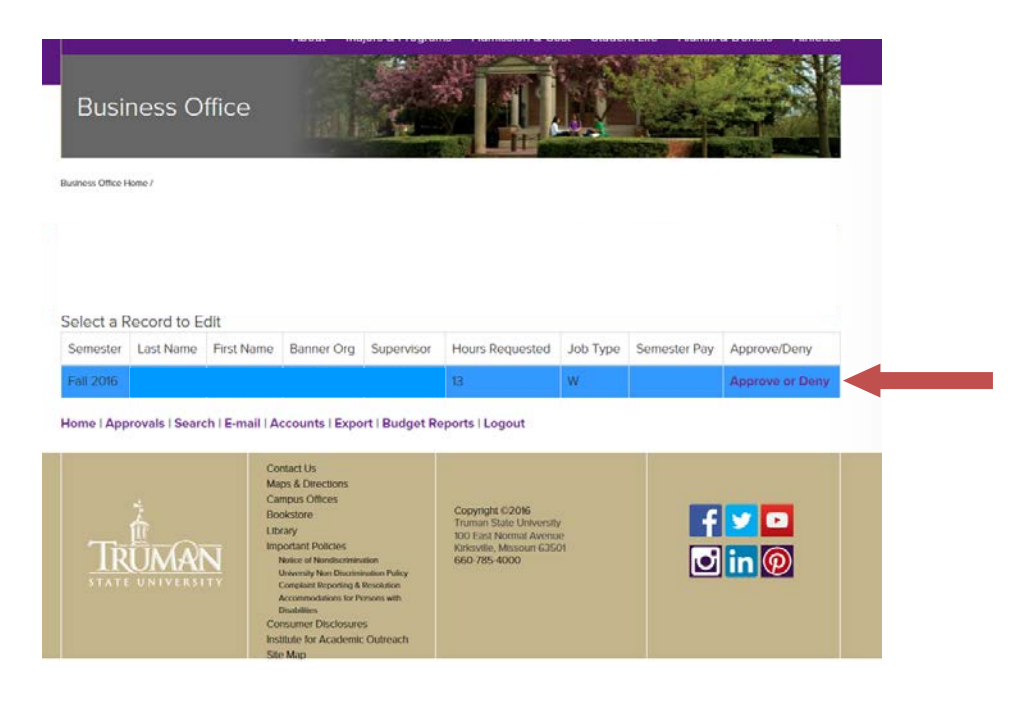

#### **8. Select either "Approve" or "Deny" from the drop-down box**

o If you deny the clearance, it is strongly recommended that you indicate a reason in the Comments field.

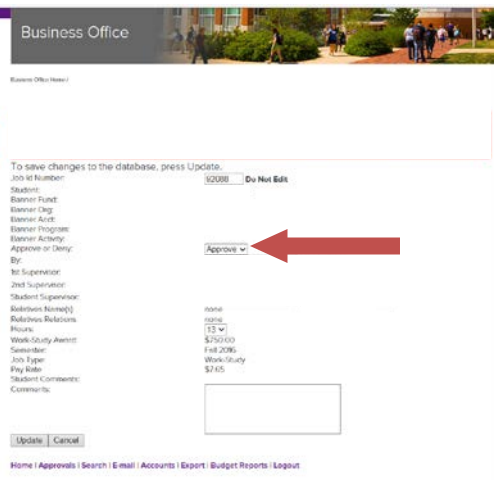

- o If you are listed as an approver for multiple departments, you may change the clearance to another department by clicking the Banner Org drop-down box.
- o Please note, for institutional and work-study the student indicates the number of hours they wish to work per week; for scholarship, students are not given this option. The scholarship renewal system enters either 4 or 0 based on how the student answers a series of questions. IF THE CLEARANCE INDICATES 0, PLEASE APPROVE IT IF YOU ARE EMPLOYING THE STUDENT. THE FINANCIAL AID OFFICE WILL ADJUST THE CLEARANCE TO EITHER 2 OR 4 BEFORE SENDING THE APPROVAL.
- **9. Click "Update"**